# Funktionsbeschreibung der pt-205 Version x.55

(c) Presence Technology GmbH+Co.KG

13. Januar 2003

# **Inhaltsverzeichnis**

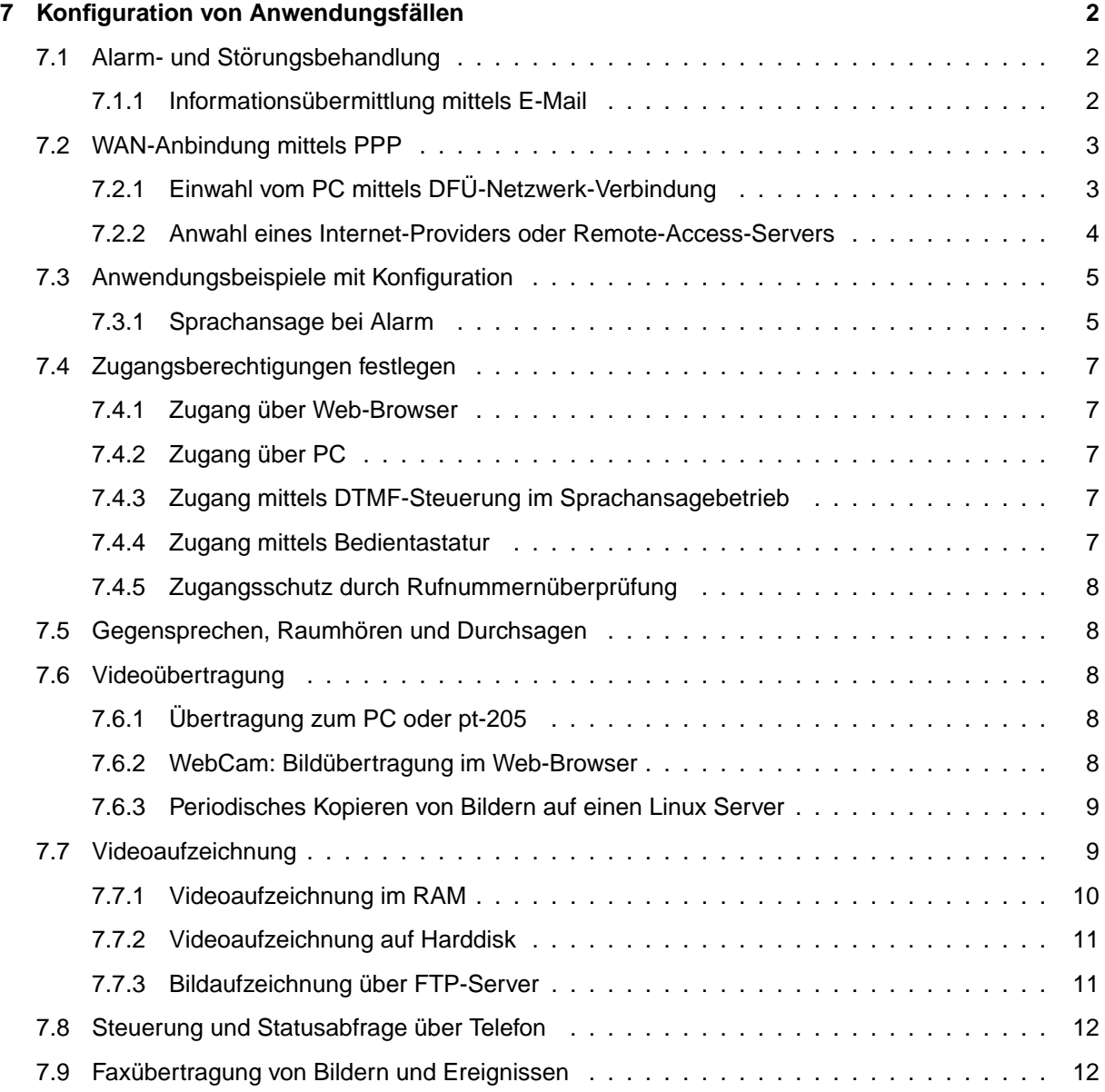

# <span id="page-2-0"></span>**Kapitel 7**

# **Konfiguration von Anwendungsfällen**

## <span id="page-2-1"></span>**7.1 Alarm- und Störungsbehandlung**

Die pt-205 zeichnet sich durch eine sehr flexible Alarmierungs- und Störungsmeldung und -behandlung aus. Dazu gehört eine Alarmierungs-Wiederholung und Alarmierung über verschiedene Alarmierungswege in sequentieller und zum Teil paralleler Abfolge.

#### <span id="page-2-2"></span>**7.1.1 Informations¨ubermittlung mittels E-Mail**

Im LAN bzw. IP-Netzen mit garantierter Verfügbarkeit lassen sich Alarm- und Störungsmeldungen zusätzlich mittels etablierter Kommunikationsstrukturen wie E-Mail Versand über SMTP abwickeln. SMTP ist ein seit 1982 verfügbares Nachrichten Transportprotokoll zum fehlergesicherten Versenden von Daten aller Art über TCP/IP. Heute übliche Transportzeiten für E-Mail liegen zwischen wenigen Sekunden und einigen Stunden, falls nur gelegentlich Abfragen auf Vorhandensein neuer E-Mails erfolgen. Im Gegensatz zur Telefonverbindung oder einer Bildverbindung zum PC ist beim Abschicken der E-Mail nicht geklärt, ob der Empfänger die Mail erhalten hat. Es kann lediglich geprüft werden, ob die Mail an den Mailserver übertragen werden konnte.

Über E-Mail-Versand von Informationen lassen sich sicher die meisten Informationsempfangsgeräte erreichen, da die geringsten Anforderungen an die Leistungsfähigkeit des Empfangsgerätes gestellt werden. Beispielsweise ist es möglich Pager, SMS-fähige Mobiltelefone, Rechner mit verschiedensten Betriebsystemen, Faxgeräte etc. mittels E-Mail zu erreichen.

Um eine Störungs-, Alarm- oder Informationsmeldung mittels E-Mail von der pt-205 zu verschicken, wird zuerst unter **Konfiguration/Netzwerkdaten/URLs** ein URL-Eintrag mit dem vollen E-Mail Namen (z.B. w.mueller@firma.de) des Empfängers erfasst. Die Nummer des URL-Eintrags wird im Feld Rufnummer der neu angelegten Alarmaktion eingetragen. Einem URL-Verweis wird ein # Zeichen vorangestellt. Ist also z.B. die URL 2 für den E-Mail Empfänger verwendet worden, lautet der Eintrag im Rufnummern-Feld #2.

In das Parameter-Feld der Alarmaktion wird eingetragen welche Informationen zusätzlich in der E-Mail übermittelt werden sollen.

Durch den Alarm-Parameter l1 wird beispielsweise ein grosses JPEG Bild von Kamera 1 als Anhang der Mail verschickt.

Bei Dial-In über PPP mit Zuteilung einer dynamischen IP-Adresse ist es möglich, durch den Alarm-Parameter I die aktuelle IP-Adresse in der Mail zu übermitteln (als http-URL), um, solange die Einwahl-Verbindung besteht mittels Browser auf das Gerät zugreifen zu können.

Durch den Alarm-Parameter A wird der Name der aktiven Alarmlinien oder ein Storungstext im Mail-Body ¨ übertragen.

Ein benutzerdefinierter Text (max. Länge 60 Zeichen) kann in die URL-Tabelle (URL-Tabelle) aufgenommen werden. Der Alarm-Parameter Mn, wobei n den Index in der URL-Tabelle bezeichnet, gibt diesen Text im E-Mail-Body an.

Als Voraussetzung fur den E-Mail Versand muss die IP-Adresse des SMTP-Mailservers in den Netzwerk- ¨ Einstellungen (SMTP-Server-Adresse) eingetragen sein.

Bei abgehenden PPP-Verbindungen, z.B. zum Internet-Provider wird die Internet-Adresse des SMTP-Mailservers für ausgehende Mail (der Provider teilt sie mit) dort eingetragen.

Damit die E-Mail verschickt werden kann, muss die pt-205 vorher eine PPP-Verbindung zum Internet-Provider aufbauen. Dies ist unter Anwahl eines Internet-Providers oder Remote-Access-Servers beschrieben.

# <span id="page-3-0"></span>**7.2 WAN-Anbindung mittels PPP**

#### <span id="page-3-1"></span>**7.2.1 Einwahl vom PC mittels DFU-Netzwerk-Verbindung ¨**

Im folgenden wird beschrieben, welche Schritte sie zur Konfiguration am (Windows-)PC und in der pt-205 durchführen müssen, damit sie mit dem PC über ISDN oder Modem Fernzugriff mittels Web-Browser auf die pt-205 erhalten.

Einstellungen an der pt-205 :

- Zugangsdaten/Akzeptierte Anrufer In einer der Zeilen soll den Eingang von PPP Anrufen am ISDN freischalten. Dies ist bereits voreingestellt (es werden alle Anrufer-Nummern akzeptiert). Sie erkennen den Eintrag am Typ ISDN2 und dem Parameter B1. Für Modembetrieb wird Typ MODEM und der Parameter B1 eingetragen. Achten sie darauf, keine wichtigen Zeilen in dieser Tabelle zu überschreiben, falls sie eine Fernkonfiguration durchführen. Es könnte passieren, dass sie sich selbst vom Zugang ausschliessen.
- Zugangsdaten/PPP Local Login Password Tragen sie in das Feld Neues Passwort das für den PC zu verwendende Zugangspasswort ein.
- ISDN2-MSN für ISDN Zugang. Da das Gerät die Einwahl mittels PPP oder X.75 Protokoll erlaubt, und beide als digitale Dienste angenommen werden, hat das Gerät zwei MSNs (ISDN, ISDN2) für die Protokolle vorbelegt. Werksseitig ist auf MSNs mit ungerader Endziffer die Annahme mit X.75 Protokoll und auf MSNs mit gerader Endziffer PPP Protokoll voreingestellt. Rufen sie vom PC aus also eine MSN mit gerader MSN an ihrem Basisanschluss an, wenn die mittels Web-Browser auf das Gerät zugreifen und die MSNs im Gerät leer bleiben. Wünschen sie eine andere Vergabe der MSNs an ihrem Basisanschluss, dann tragen sie unter **Einstellungen/Zugangsdaten/MSN-ISDN2** die gewunschte PPP-MSN (Rufnummer oh- ¨ ne Vorwahl) ein.
- PC und pt-205 handeln beim Verbindungsaufbau die IP-Adresse aus. Falls der PC keine IP adresse an die pt-205 zuweist, wird per Default 192.168.254.254 verwendet.

Einstellungen am Windows-PC:

- Legen sie auf dem Arbeitsplatz eine neue DFU-Netzwerk Verbindung (am besten mit dem Namen ¨ des Standortes der pt-205 ) an.
- Geben sie als Rufnummer (ggf. mit Ortskennzahl) die Rufnummer der pt-205 an.
- Wählen sie den Reiter Servertypen und stellen sie PPP ein. Die Optionen Am Netzwerk an**melden, Software-Komprimierung verwenden und Verschlüsseltes Kennwort fordern dürfen** nicht selektiert sein.

Bei den Netzwerkprotokollen soll nur TCP/IP selektiert sein.

Bei den TCP/IP Einstellungen können die Voreinstellungen verwendet werden.

- Starten sie ihren Web-Browser. Stellen sie in den Einstellungen sicher, dass der Zugang nicht über den Proxy-Server des Providers stattfindet, sondern Direkte Verbindung zum Internet ausgewählt wurde.
- Als Adresse geben sie im Browser 192.168.254.254 an und wählen sie für die abgehende Verbindung die soeben angelegte DFÜ-Netzwerkverbindung aus.
- Sie werden nach Passwort und Benutzernamen gefragt. Der Benutzername kann beliebig (auch leer) gewählt werden. Das Passwort entspricht dem an der pt-205 unter PPP Local Login Password eingestellten Passwort.

#### <span id="page-4-0"></span>**7.2.2 Anwahl eines Internet-Providers oder Remote-Access-Servers**

Führen sie folgende Schritte durch:

• In Alarm-Aktion 8 (auch andere Alarm-Aktionen können verwendet werden) stellen sie den Alarm-Typ ISDN2 für ISDN bzw. Modem für Modem-Betrieb ein. In das Rufnummern-Feld wird die Telefonnummer des Internet-Providers bzw. des Remote-Access-Servers eingetragen.

In das Feld Alarm-Parameter wird B1H5A1 eingetragen. In diesem Fall wird eine PPP-Verbindung aufgebaut, die nach 5 Minuten wieder getrennt wird. Zur Authentifizierung wird aus der Authentifizierungstabelle der Name und das Passwort der Zeile 1 verwendet.

- Falls sie den Zugang über ISDN benutzen, stellen sie unter Einstellungen/Zugangsdaten/ISDN2-MSN, falls gewünscht, eine MSN für abgehende PPP-Rufe ein.
- Falls sie den Zugang über Modem benutzen, stellen sie unter **Einstellungen/Modem/V.24-Konfiguration/Nutzung der V24** den Betrieb mit Modem mit AT ein. Die Baudrate ist auf 38400 Baud voreingestellt, kann aber auf 115200 Baud erhoht werden. Bedenken sie dass sie ¨ zum Modemanschluß ein vollverdrahtetes RS232-Kabel benötigen (8 Leitungen).
- In den Netzwerk-Einstellungen (die sie nur mittels Web-Browser konfigurieren können, und nicht über LCD und Bedientastatur) müssen sie nun Benutzername und Passwort eingeben, die sie von ihrem Internet-Provider erhalten haben.

Denken sie daran, die Web-Seiten über den Speichern-Button abzuspeichern, bevor sie eine andere Seite aufrufen, damit ihre Konfiguration nicht verloren geht.

Der Betrieb des Gerätes an t-online-Anschlüssen wurde getestet, es gelten folgende Einstellungen (Die IP-Adressen ändern sich von Zeit- zu Zeit beim Provider, prüfen sie am besten auf der Service-Seite von t-online, wie die aktuellen Adressen lauten). Führen sie die folgenden Änderungen mit dem Web-Browser durch, indem sie die Konfigurationsseiten der pt-205 aufrufen.

- Anwahldaten für Einwahl bei T-Online in Alarmaktion 8 eintragen:
	- **–** Typ: ISDN2 für ISDN-Zugang und MODEM für Modem-Zugang wählen.
	- **–** Rufnummer 0191011
	- **–** Parameter B1A1H5
- Zugangsdaten Kennung/Passwort eingtragen

Beispiel für Anschlusskennung 000123456789, T-Online Nummer 09988776655 und Mitbenutzer 1 lautet die ID 00012345678909988776655#1#.

Die Daten sind von T-Online zugeschickt worden. Die ID/Benutzername setzt sich zusammen aus Anschlusskennung, T-Online-Nummer und Mitbenutzerkennung. Die Anschlusskennung ist 12-Stellig und beginnt mit 000. Direkt danach die 10-12stellige T-Online Nummer gefolgt von #1# als Mitbenutzerkennung. Das Passwort ist 8-stellig (und von T-Online als 8-stellige Zahl vergeben worden).

- Eingabe von Mail-Server, POP-Server und Domain Auf der Netzwerk-Konfigurationsseite tragen sie den Hostnamen ein (ohne Sonderzeichen und Leerzeichen), beispielsweise den E-Mail Alias des T-Online Anschlusses. als Domainname wird t-online.de eingeben. SMTP- und POP-Server IP-Adresse ist 194.25.134.25
- Konfiguration für Mail-Versand (an T-D1 SMS Gateway) eMail-Aktion in Alarmaktion 1 eintragen:
	- **–** Bei Alarmaktion (z.B. 1) eintragen
	- **–** Typ: NET
	- **–** Rufnummer: #1
	- **–** Parameter: Il1

I überträgt die dynamische IP-Adresse die die Box bei der Einwahl erhalten hat 11 überträgt ein Bild von Kamera 1

• Konfiguration der eMail Zieladressen für SMS an Mobiltelefon via eMail:

In den Netzwerk-Daten (mittels Web-Browser) wird zum Beispiel in der URL-Tabelle, 1.Zeile 01701234567@t-d1-sms.de eingetragen.

Hier wird die Rufnummer des Mobiltelefons, gefolgt von der SMS-Gateway Mailserveradresse geingetragen.

Für T-D1: Um den E-Mail Empfang im Handy freizuschalten muss zuerst vom Handy aus eine SMS mit dem Text OPEN an die Rufnummer 8000 geschickt werden. (Mit CLOSE an 8000 wird der Empfang wieder ausgeschaltet.)

# <span id="page-5-0"></span>**7.3 Anwendungsbeispiele mit Konfiguration**

#### <span id="page-5-1"></span>**7.3.1 Sprachansage bei Alarm**

#### Anwendung:

Bei Auslösen eines Melders an einer Alarmlinie wird ein (Mobil-)Telefon angerufen und ein vorher aufgesprochener Ansagetext wiedergegeben. Drei Versuche im Abstand von 2 Minuten werden durchgeführt. Der Angerufene hat dann die Möglichkeit sich mittels PC und ptWin-Bediensoftware die Bilder bzw. Bildaufzeichnung anzusehen.

Voraussetzung:

- Die Anlage muss uber ISDN mit dem Telefonetz verbunden sein. Ein Modem am analogen Tele- ¨ fonnetz reicht nicht aus.
- Zum Aufsprechen der Ansage benötigen sie ein tonwahlfähiges (MFV/DTMF) Telefon (kein Mobiltelefon wegen der Störgeräusche bei der Aufnahme). Die Anlage muss am Telefonnetz angeschlossen sein. Ein Aufsprechen über das eingebaute Mikrofon ist nicht möglich.
- Der Melder für die Alarmlinie muss einen potentialfreien Öffner-Kontakt (bei entsprechender Konfiguration auch Schliesserkontakt) besitzen. Falls der Melder aus der pt-205 versorgt wird, darf die Stromaufnahme aller Melder 0.1A/12VDC nicht überschreiten.

#### Konfiguration:

In das **Einstellungen**-Menue gelangen sie durch die Rechts/Links Cursor-Tasten. Innerhalb einer Menue-Ebene wählen sie die mit den Cursor Rechts/Links Tasten den Menue-Punkt aus und bestätigen mit der Enter-Taste. Dadurch gelangen sie in ein Editierfeld oder in die nächste Menueebene.

- Einstellung der MSN Falls noch nicht erfolgt, fuhren sie die Kurzkonfiguration durch, so dass die ¨ MSN des Gerates (ISDN1-MSN, d.h. die Rufnummer ohne Vorwahl) eingestellt ist. An Telefonan- ¨ lagen kann die MSN auch die Durchwahl des Anschlusses sein. Die MSN für Voice (Sprachansage) und Videoübertragung ist immer identisch. In der Voreinstellung ist dies MSN ISDN1. Unter Einstellungen/Zugangsdaten/MSNEAZ für ISDN können sie alternativ zur Kurzkonfiguration die MSN für Sprachansagen einstellen.
- Sprachansage aufzeichnen Die Sprachansagen werden im batteriegepufferten RAM gespeichert. Eine vollgeladene Batterie kann den Speicherinhalt ca. 2-3 Wochen erhalten. Pro Sekunde Sprachaufzeichnung werden 8kByte RAM benötigt. Das Gerät besitzt eine RAM- Ausstattung von 512kByte. Ca. 64kB davon werden für das System benötigt. 64kByte sind für Sprachaufzeichnungen voreingestellt (d.h. 8 Sekunden in der Voreinstellung). Der Rest ist für Videoaufzeichnung reserviert.

Die Grösse des Speichers für Sprachaufzeichnung kann in 128kByte Schritten eingestellt werden: **Einstellungen/Initialisieren/Speicheraufteilung**. Editieren sie die Zuweisung der 128kByte-Speicherblöcke mit der Select-Taste auf A und Speichern sie die Einstellungen mit der Enter-Taste.

Rufen sie mit einem Telefon die pt-205 an (unter der eingestellten MSN für die Sprachaufzeichnung). Das Gerät nimmt den Anruf nach ca. 10 Sekunden an. Im Display sehen sie den ankommenden Anruf (RING/VOICE), ggf. mit der Rufnummer des anrufenden Telefons. Nachdem sie einen Beep-Ton hören geben sie an die #-Taste am Telefon ein, damit sie in das Voice- DTMF-Menue gelangen (Wird durch einen Beep-Ton bestätigt).

Hier geben sie die Tastenfolge 341# ein, um den Ansagetext für Slot 1 aufzusprechen. Die Aufzeichnung wird automatisch beendet, wenn eine Sekunde Stille erkannt wird oder die Verbindung getrennt wird. Achten sie also darauf, dass sie beim Aufsprechen keine Hintergrundgeräusche haben. Falls sie einen Fehler gemacht haben, können sie die Ansage erneut aufzeichnen, indem sie die Tastenfolge 341# erneut eingeben und dann aufsprechen. Um Speicherplatz zu schaffen für eine neue Ansage, kann es erforderlich sein, alle Sprachansagen mit der Tastenfolge 32999# zu löschen.

Berücksichtigen sie die maximale Sprachdauer (z.B. 8 Sekunden).

• Zuordnen der Meldelinie zur Alarmaktion Da der Melder an die Klemmen für die Linie 1 angeschlossen ist, ordnen sie nun unter Einstellungen/Alarm/Störung/Linie 1/Aktion die Alarmaktion 1 für diesem Melder zu.

Falls der Melder einen Schliesser-Kontakt hat (d.h. im Ruhezustand die Meldelinie unterbrochen ist), konfigurieren sie Alarm bei Verbindung unter Einstellungen/Alarm/Störung/Linie **1/Kontakt-Typ NC/NO**.

Ausserdem sollten sie unter **Einstellungen/Alarm/Storung/Linie 1/Zeit ¨ f.automatisch löschen** eine Zeit von z.B. einer Stunde (0d 1h 0m 0.0s) einstellen, damit, falls kein Alarmanruf an ein Telefon erfolgreich ist, die Anlage erneut einen Alarm melden kann.

• Zuordnung der Sprachansage zur Alarmaktion 1 Sie haben zuvor eingestellt, dass der Melder an Linie 1 der die Alarmaktion 1 startet. Nun wird eingestellt, was dann passiert:

Unter **Einstellungen/Alarmaktionen/Alarmaktion:1/Anruf-Ziel** stellen sie mit den +/- Tasten den Anruf-Typ auf **VOICE**. Mit der Cursor down Taste wechseln sie in das Rufnummernfeld und geben die Zielrufnummer ein.

Nachdem sie mit der Enter-Taste die Eingaben bestatigt haben, wechseln sie mit der Cursor ¨ Rechts-Taste in den Menue-Punkt **Alarm-Parameter**. Hier geben sie den Text S1C0 ein, damit der Ansagetext aus Slot 1 wiedergegeben und der Alarm nach Entgegennahme der Verbindung gelöscht wird. Die Großbuchstaben wählen sie mit der Select-Taste und den Cursor rauf/runter Tasten. Die Ziffern geben sie direkt über die Zifferntastatur ein. Auch diese Eingabe bestätigen sie mit Enter.

Da eine Wiederholung des Anrufs erfolgen soll, falls keine Verbin-<br>dung aufgebaut wurde, gehen sie in den Menue-Punkt **Einstellun**dung aufgebaut wurde, gehen sie in den Menue-Punkt **Einstellungen/Alarmaktionen/Alarmaktion:1/Fehlerbehandlung**. Dort stellen sie mit den

Cursor- und Zifferntasten 3Wdh nach 60s sonst - ein. Dadurch wird dreimal versucht, die Rufnummer anzuwahlen. Zwischen den Anrufversuchen wird 1 Minute gewartet. Nach drei ¨ erfolglosen Anwahlversuchen bleibt der Alarm bis zum automatischen Löschen bestehen.

• Einstellungen Speichern Vergessen sie nicht, nach Anderungen die Einstellungen dauerhaft zu ¨ Speichern, damit sie nach dem Ausschalten des Gerätes noch vorhanden sind.

# <span id="page-7-0"></span>**7.4 Zugangsberechtigungen festlegen**

#### <span id="page-7-1"></span>**7.4.1 Zugang über Web-Browser**

Die Berechtigung für Zugang mittels Web-Browser wird über das Zugangspassword unter **Einstellungen/Zugangsdaten/Zugangspasswort** bzw. **Konfiguration/Zugangsdaten/Zugriffserlaubnis** festgelegt. Die Konfiguration mittels Web-Browser wird entsprechend unter **. . . /Config-Password** bzw. **. . . /Konfigurationserlaubnis** festgelegt. Zu Beachten ist, daß die Ubertragung des Authentifikations-Passwords nur verschleiert und nicht ¨ verschlüsselt über eine HTTP/1.0 Verbindung stattfindet.

Als Benutzername kann ein beliebiger Name angegeben werden, empfohlen wird config für Konfigurationserlaubnis und access für Zugangserlaubnis.

#### <span id="page-7-2"></span>**7.4.2 Zugang über PC**

Die Berechtigung für Zugang mittels PC über Modem oder ISDN wird über das Zugangspassword unter **Einstellungen/Zugangsdaten/Zugangspasswort** bzw. **Konfiguration/Zugangsdaten/Zugriffserlaubnis** festgelegt. Die Konfigurationserlaubnis wird entsprechend unter **. . . /Config-Password** bzw. **. . . /Konfigurationserlaubnis** festgelegt.

#### <span id="page-7-3"></span>**7.4.3 Zugang mittels DTMF-Steuerung im Sprachansagebetrieb**

Die Bedienung der pt-205 mittels Telefontastatur und DTMF-Steuercodes ist nur möglich, wenn folgende Bedingungen erfüllt sind:

- Die ankommende Rufnummer des Anrufers in der Liste der akzeptieren Rufnummern eingetragen ist.
- Der Rufannahmemodus für Sprachansage/DTMF-Anruf  $A2$  eingeschaltetet ist.
- Die DTMF-Zugangsauthorisierung P1 bis P3 eingeschaltet ist oder die DTMF-Authorisierung P0 eingeschaltet ist und die richtige DTMF-PIN auf der Telefontastatur eingegeben wurde. Die PIN wird unter **Einstellungen/Zugangsdaten/DTMF-Konfig. PIN** festgelegt. Je nach Steuerkommando (Abfrage, Steuerung, Konfiguration) muss auf der Telefontastatur eine unterschiedlich lange (Teil-) PIN eingegeben werden. Die PIN kann bis zu acht Ziffern enthalten.

#### <span id="page-7-4"></span>**7.4.4 Zugang mittels Bedientastatur**

Eine Bedienung der pt-205 über die Bedientastatur ist nur möglich, solange keine PIN für die Vor-Ort-Konfiguration eingegeben wurde. Die PIN muß vierstellig sein. Wird eine PIN von 0000 festgelegt, so ist keine PIN-Eingabe bei Vor-Ort-Installation notwendig. Zur Sicherheit muß bei Änderung der PIN zuvor die letzte eingestellte PIN eingegeben werden, bevor sie geändert werden kann.

Ist eine PIN eingestellt, so ist nicht nur der Zugang zu den Konfigurations- Menues gesperrt, sondern auch das Löschen von Alarmen, sowie das Scharf/Unscharf- Schalten direkt am Gerät. Die "Notruf-Taste" 0 ist nicht gesperrt.

Nach korrekter Eingabe einer PIN auf der Tastatur, bleibt der Tastatur-Zugang 5 Minuten lang freigegeben, ohne daß erneut die PIN eingegeben werden muss. Nach einem Neustart des Gerätes ist die Tastatur dann wieder gesperrt.

#### <span id="page-8-0"></span>7.4.5 Zugangsschutz durch Rufnummernüberprüfung

Ein weitergehender Zugangsschutz besteht uber die Eintragungen in der Liste der akzeptierten ankom- ¨ menden Rufnummern. Dazu wird für ausgewählte Übertragungstypen (ISDN, Telefonie, etc.) kein ∗ (was soviel bedeutet, wie "alle Anrufer akzeptieren") in das Rufnummernfeld eingetragen, sondern eine Rufnummer bzw. Teilrufnummer des akzeptierten Anrufers. Voraussetzung ist natürlich, daß der Anrufer anhand seiner Rufnummer identifiziert werden kann, was bei Modem-Anrufern und Fax-Anrufern i.d.R. nicht möglich ist. Sprachanrufer aus dem analogen Festnetz sollten die Rufnummernübermittlung (CLIP) an den Anrufer freigeschaltet haben.

Die in dieser Liste angegebenen Parameter werden bei der Rufannahme berücksichtigt. Die Bedeutung der Parameter-Optionen ist abhängig vom Übertragungstyp und kann z.B. veranlassen, daß das Licht bei Verbindung eingeschaltet wird, oder von welchem Mikrofonkanal die Übertragung der Audiodaten erfolgen soll.

# <span id="page-8-1"></span>**7.5 Gegensprechen, Raumhören und Durchsagen**

Die pt-205 kann Anrufe an ein Telefon tätigen, bzw. Anrufe aus dem Telefonnetz entgegennehmen. Dabei ist es möglich, Durchsagen über einen angeschlossenen oder eingebauten Lautsprecher zu machen, bzw. bei Erlaubnis, über angeschlossene Mikrofone in den Raum zu hören.

Die Mikrofon-Einstellungen für abgehende Rufe, bzw. Freigaben für ankommende Rufe sind abhängig von der Uhrzeit und Rufnummer einstellbar.

Falls die Audio-Übertragung im Alarmfall vor einer anderen Datenübertragungsverbindung aufgebaut wird, ist auch die gleichzeitige Übertragung von Ton und Daten möglich. Dazu muss in den Alarmaktions-Parametern der Audio/Telefonie- Übertragung der Wähl-Timeout mit T- abgeschaltet werden. In diesem Fall wird nicht mehr darauf gewartet, daß die angerufenen Gegenstelle den Ruf annimmt.

# <span id="page-8-2"></span>**7.6 Videoübertragung**

#### <span id="page-8-3"></span>**7.6.1 Ubertragung zum PC oder pt-205 ¨**

Die Bildübertragung zwischen PC und pt-205 kann über Modem oder ISDN-Verbindung (X.75-Protokoll) erfolgen. Im ptWin-Bediensoftware Benutzerhandbuch finden Sie weitere Hinweise wie eine Bildverbindung zur pt-205 aufgebaut wird.

Die pt-205 kann eine Bildverbindung (z.B. im Alarmfall) eigenständig zu einem PC aufbauen. Falls eine Alarmierung vorliegt, wird das unter **Einstellungen/Alarm/Storung/Linie/Zugeordnete Ka- ¨ meras** eingestellte Kamerabild zum Empfänger übertragen. Die unter **Einstellungen/Kamera/...** eingestellten Parameter (Farbe, Helligkeit, Kompressionsverfahren, Auflösung etc.) werden bei der Bildübertragung berücksichtigt.

Die Verbindung wird entweder manuell am PC oder durch Ablauf eines am PC oder der pt-205 voreingestellten Timeouts (Max.Verbindungsdauer) beendet.

#### <span id="page-8-4"></span>**7.6.2 WebCam: Bild¨ubertragung im Web-Browser**

Die pt-205 kann als WebCam am LAN verwendet werden. Die WebCam überträgt nach Aufforderung durch einen Web-Browser einzelne JPEG-Bilder.

Die Startseite der pt-205 bietet eine Tabelle zur Auswahl der Kamera, Auflösung und Qualität an. Bei Verwendung eines Netscape Browsers ist der Empfang von Bildsequenzen moglich. ¨

Da zu jeder Zeit nur ein Bild über übertragen werden kann, ist es ratsam die pt-205 nicht direkt an einen stark frequentierten Internetanschluß zu bringen, sondern die Bilder von der WebCam periodisch auf einen (FTP-) Server zu kopieren. Die Bilder werden von dort unter immer dem gleichen Dateinamen von den Internet-Nutzern gelesen.

Der (nur mit dem Netscape-Browser verfugbare) Modus, automatisch Bildsequenzen von JPEG Bildern ¨ zu übertragen ist nur für einen Benutzer der pt-205 möglich. Alle weiteren Zugriffe auf die pt-205 werden mit der Fehlermeldung "Server busy" quittiert. Eine erneute Dateianforderung des Rechners, der bereits die Bildsequenz empfängt, führt zur Beendigung der Bildsequenz- Übertragung. Da ein WebProxy zur WebCam hin immer unter einer IP-Adresse auftritt, kann es passieren, daß die Bildsequenz sehr lange ubertragen wird. Daher ist es ratsam bei Zugriffen auf die WebCam mit dem Bildsequenz-Modus keinen ¨ Proxy-Server zu verwenden.

#### <span id="page-9-0"></span>**7.6.3 Periodisches Kopieren von Bildern auf einen Linux Server**

Da nur eine begrenzte Zahl von gleichzeitigen Nutzern für Bildabrufe auf der pt-205 sinnvoll ist (die Bildübertragungszeit steigt an), wird empfohlen einen Linux-Server zwischen Kamera und Internet-Zugang zu stellen, der die HTTP-Anfragen bedient.

Dazu wird (mittels cron-Tabelle auf dem Linux-System) periodisch ein Bild aus der Kamera auf den Server kopiert.

Falls Bilder im Minuten-Takt auf den Server kopiert werden sollen, steht über den cron-Daemon des Systems eine einfache Möglichkeit zur Verfügung Bilder zu kopieren. In die Datei /etc/crontab wird folgende Zeile aufgenommen:

```
* 7-18 * * * www-user wget -nH -O /www/images/camera1.jpg
                 http://192.168.1.1/cgi-bin/images/stillfull.jpg?camera=1
```
Hier wird einmal pro Minute jeden Tag zwischen 7 und 18 Uhr ein Bild von der Kamera 1 auf den Web-Server kopiert. www-user ist der Name des Users, der das Schreibrecht auf das Web-Server Verzeichnis /www/images besitzt. /www/images/camera1.jpg ist hier beispielhaft ein Verzeichnis und Dateiname, der für die Ablage des Bildes auf dem Server verwendet wird. 192.168.1.1 ist die IP-Adresse der Web-Camera. Hier kann natürlich auch der Name eingetragen werden, falls er im (DNS-)Nameserver eingetragen ist.

Das freie Programm wget bei ftp://ftp.fu-berlin.de/pub/unix/network/wget/ zu erhalten.

Falls die Bilder häufiger als im Minutentakt kopiert werden müssen, ist es erforderlich, ein shell-script im Hintergrund laufen zu lassen. Beispielsweise:

```
while (true) ; do
wget -nH -O /www/images/camera1.jpg\\\
           http://192.168.1.1/cgi-bin/images/stillfull.jpg?camera=1
sleep 10 ;
done
```
Dieses Programm kann durch Anhängen eines &-Zeichens im Hintergrund ablaufen. Es kopiert alle 10 Sekunden ein Bild von der Web-Kamera auf den Web-Server. Naturlich kann zwischen mehreren ¨ Kameras umgeschaltet werden.

### <span id="page-9-1"></span>**7.7 Videoaufzeichnung**

Die pt-205 kann auch als Bildspeichersystem eingesetzt werden. Dazu werden in konfigurierbaren Zeitabständen Bilder von den Videoquellen aufgenommen und auf Massenspeichermedien abgelegt.

Einstellbar sind bei der Aufzeichnung:

- Das zur Speicherung zu verwendende Massenspeichermedium.
- Der Zeitabstand zwischen zwei Bildspeichervorgängen (Intervall).
- Der maximale Zeit zwischen zwei Vollbildern, die als Startbild fur die folgenden Differenzbilder ¨ dienen (Intraframe-Intervall).
- Das Zeitfenster in dem aufgezeichnet werden soll (Wochentage, Zeit).
- Die Dauer der Aufzeichnung nach einem an Alarmereignis, das mit der Videoquelle in assoziert ist (Siehe **Einstellungen/Alarm/Storung/Linien/Zugeordnete Kameras ¨** oder **Konfiguration/Alarmlinien/Störung/Kameras.**
- Die Videoeingänge die zur Aufzeichnung verwendet werden mit ihren eingestellten Helligkeits-/Kontrast/. . . Einstellungen.

#### Die Einstellungen können unter **Einstellungen/Kameras...** oder **Konfigurati**on/Videoparameter/Bildaufzeichnung geändert werden.

Nach einem Alarmereignis kann die Aufzeichnung zeitverzögert angehalten werden. Nach einem permanenten Fehler des Aufzeichnungsmediums wird die Aufzeichnung angehalten. In der ptWin-Bediensoftware bzw. unter **Konfiguration/Videoparameter/Bildaufzeichnung** kann die Aufzeichnung wieder gestartet werden.

Das Umschalten zwischen mehreren nicht synchronisierten Videoquellen benötigt einige Zeit, damit die PLL des Framegrabbers sich synchronieren und ein stabiles Bild liefern kann. Daruber hinaus wird ¨ bei der Umschaltung ein neuer Helligkeits- und Weißabgleich durchgeführt. In dieser Zeitspanne von einigen Sekunden aufgenommene Bilder können eine schlechte Bildqualität aufweisen, d.h. sollte nur von einer Videoquelle oder mit größeren Intervallen von mehreren Videoquellen aufgezeichnet werden. Jede Umschaltung der Videoquelle impliziert auch, daß das nachste Bild als Vollbild aufgezeichnet wird, ¨ wodurch der Speicherverbrauch stark ansteigt.

#### <span id="page-10-0"></span>**7.7.1 Videoaufzeichnung im RAM**

Voraussetzung zur Aufzeichnung in den eingebauten Videospeicher der pt-205 ist die Freigabe des batteriegepufferten Erweiterungsspeichers zur Bildaufzeichnung (Siehe **Konfiguration/System/Speicheraufteilung** bzw. **Einstellun**gen/Verschiedenes/Speicheraufteilung). Ob genügend Erweiterungsspeicher installiert ist, erfahren sie auch an dieser Stelle.

Die Aufzeichung in den eingebauten Speicher ist die schnellste Art der Bildspeicherung, und für kurze Sequenzen und einzelne Vollbilder ("Schnappschüsse") geeignet. Dieser Speicher wird als Ringspeicher verwaltet, in dem neuere Bilder die ältesten überschreiben.

Aufgrund des begrenzten Speichers ist je nach Einsatz zu prufen, ob die Zeit zwischen zwei Differenzbil- ¨ dern ("Sekunden zwischen Vollbildern" oder "Intraframe-Intervall") eher klein ist und weniger Bildverlust durch Überschreiben gewünscht wird (bei gleichzeitig kleinerer Bildanzahl im Speicher) oder ob die Sequenzlänge eher groß ist und die Bildanzahl im Speicher vergrößert wird (bei Überschreiben längerer Sequenzen von Differenzbildern durch ein Vollbild).

Zur Kalkulation mögen folgende Größenabschätzungen dienen: Ein durchnittliches farbiges QCIF-Vollbild belegt ca. 20kB. Ein CIF-Farbvollbild belegt ca.50kB. Für die Differenzbildgröße wird 3kB angenommen. Bei Aufzeichnungintervall von 1s und 60s zwischen zwei Vollbildern und 384kB Bildspeicher passt nur eine Sequenz von 60 Bildern komplett in den Speicher. Wird mit QCIF (192x144) aufgezeichnet und die Differenzbildgroße ist 2kB mit 1s Aufzeichnungsintervall bei 20s zwischen zwei Vollbildern ¨ (gleiche Speichergröße vorausgesetzt), passen immer zwei vollständige Sequenzen in das RAM.

Der Übertragung und Ansicht der Bilder erfolgt mit der ptWin-Bediensoftware.

#### <span id="page-11-0"></span>**7.7.2 Videoaufzeichnung auf Harddisk**

Voraussetzung zur Aufzeichnung auf die an der Parallel-Schnittstelle angeschlossene Harddisk ist die Freigabe des Parallel-Ports für Harddisk-Betrieb (Siehe Konfiguration/System/Parallel Inter**face** bzw. **Einstellungen/Verschiedenes/Parallelport-Nutzung**). Die Harddisk muß mit dem Menuepunkt **Einstellungen/Verschiedenes/Harddisk-Formatieren** vor der ersten Benutzung als Bildspeicher formatiert werden.

Die Harddisk wird als Ringspeicher verwaltet. Die ältesten Bilder werden durch die neuesten überschrieben. Die Aufzeichnungsdauer von einer Videoquelle mit 1-2s Aufzeichnungsintervall und 60s zwischen zwei Vollbildern liegt bei mehreren Wochen, ohne daß Bilder überschrieben werden.

Zur Kalkulation mögen folgende Größenabschätzungen dienen: Ein durchnittliches farbiges QCIF-Vollbild belegt ca. 20kB. Ein CIF-Farbvollbild belegt ca. 50kB. Jeweils ein Vollbild mit allen folgenden Differenzbildern wird als Sequenz in eine Datei auf der Harddisk geschrieben. Je nach Festplattengröße belegt die Datei auf der Festplatte ein vielfaches von 32KB (1-2GB HD), 64KB (2.1-4GB HD) oder 128KB (ab 4.1GB HD) Berücksichtigen Sie bei einer Kalkulation der Platzanforderungen, dass eine Sequenz auf 50KB Vollbild und 60s Differenzbildern 'a 0.1KB auf einer 8GB Harddisk genausoviel Platz benötigt, wie eine Sequenz aus 50KB Vollbild mit 120s Diffenzbildern 'a 1KB.

Der Übertragung und Ansicht der Bilder erfolgt mit der ptWin-Bediensoftware.

#### <span id="page-11-1"></span>**7.7.3 Bildaufzeichnung über FTP-Server**

Voraussetzung zur Aufzeichnung per FTP ist:

- Ein betriebsbereit konfigurierter Ethernet-Anschluß an der pt-205 .
- Ein FTP-Server, der das Speichern von binär Dateien in einem Verzeichnis erlaubt. Dazu kann entweder das incoming-Verzeichnis eines Anonymous-FTP Server verwendet werden, oder ein dazu berechtigter Benutzer-Account auf dem FTP-Server angelegt werden.
- Der FTP-Server muß den passive-Modus unterstützen, der den Aufbau der TCP/IP-Verbindungs initiiert von der pt-205 ausgehend beherscht.
- Bei Verwendung des Datum-/Uhrzeit-Aufzeichnungsprinzips, sollte sichergestellt sein, daß immer genügend Speicherplatz auf dem FTP-Server vorhanden ist (z.B. durch nächtliche Komprimierungungs-, Backup- und Löschvorgänge im Ringspeicherprinzip), da die pt-205 keine Dateien löscht.
- Die Konfiguration der URL bzw. IP-Adresse des FTP-Servers, auf dem die Bilddaten gespeichert werden unter **Konfiguration/Netzwerkdaten/FTP**.
- Die bereits oben beschriebenen Einstellungen zur Intervallaufzeichnung von Videoquellen.

Als Speichermodi stehen zur Verfügung:

- Eine Datei pro Videoquelle, die immer umbenannt und überschrieben wird: image-x.jpg und lastx.jpg, wobei x die Nummer der Videoquelle (1-3) ist. Vorteilhaft ist dieser Modus fur den Abruf ¨ mittels Web-Browser oder die Einbindung in eine Web-Seite, da der Dateiname und das Verzeichnis immer gleich bleiben.
- Die Bilder werden in ein fur jede Stunde unterschiedliches Unterverzeichnis geschrieben (For- ¨ mat YYYYMMDD.HH), in dem Jahr, Monat, Tag und Stunde codiert sind. Die Bilddatei hat den Dateinamen MMSS-x.jpg, in dem Minute und Sekunde codiert sind. Dieses Format ist für Datensicherungen geeignet, bei dem gesamte Verzeichnisse gesichert und schließlich gelöscht werden können.

Die Adresse des FTP-Servers wird entweder als numerische IP-Adresse (z.B. 192.168.1.1) im Feld **Konfiguration/Netzwerkdaten/FTP-Server** eingetragen oder im Format ftp://192.168.1.1/incoming/images als URL angelegt und die entsprechende URL-Nummer im Feld FTP-URL eingetragen. In beiden Fällen wird ein Anonymous-FTP Zugang mit username=ftp und password=ftp verwendet. Die Bilder werden per Voreinstellung in das Verzeichnis incoming geschrieben, das auf vielen FTP-Servern mit Schreibrechten ausgestattet ist.

Falls ein bestimmter FTP-Benutzer für die Speicherung der Bilder verwendet werden soll kann Benutzername und Password in der Form user:pwd@/incoming/images in die URL aufgenommen werden.

Die Syntax der URL ist:

[ftp:][//][user[:pwd]@][ipaddress]/directory

Eckige Klammern geben optionale Bestandteile der URL an. Die maximale Lange der URL (Benutzer- ¨ name, Password, IP-Adresse, Verzeichnis) ist 63 Zeichen.

Die Bilder werden als JPEG-Dateien in zwei möglichen Formaten gespeichert: 192x144 (QCIF) und 384x288 (CIF) Format. Die JPEG-Bilder werden immer als Vollbilder gespeichert (Differenzbilder sind in diesem Dateistandard nicht definiert).

Bei kurzen Aufzeichnungsintervallen empfiehlt sich eine permanente FTP Steuerverbindung zum Server, die die Last des FTP-Server minimiert und die Interaktion zwischen pt-205 und FTP-Server verkurzt. ¨ Es werden allerdings dauerhaft Ressourcen in der pt-205 und auf dem FTP-Server belegt.

Die Übertragung und Ansicht der Bilder vom FTP-Server kann z.B. mit einem Web-Browser erfolgen, indem die URL des FTP-Servers und Bildspeicherverzeichnisses angegeben wird, z.B. ftp://ftp.firma.de/incoming/image-1.jpg

Sobald ein permanenter Fehler bei der FTP-Speicherung auftritt (z.B. falsche IP-Adresse, keine Zugriffsrechte, kein Speicher), wird die Aufzeichnung angehalten.

## <span id="page-12-0"></span>**7.8 Steuerung und Statusabfrage über Telefon**

Die pt-205 erlaubt zur Alarmierung den Anruf eines Telefons und die Durchsage vorher aufgezeichneter Texte. Dieser Modus ist einem Automatischen Wähl- und Ansagegerät (AWUG/AWAG) vergleichbar. Zur Sprachalarmierung kann z.B. ein Mobiltelefon angerufen werden.

Ausserdem ist es möglich, einige Funktionen der pt-205 während einer Sprachansageverbindung mittels MFV (Mehr Frequenz Verfahren)-Tonen zu schalten. So ist z.B. das Scharf/Unscharf-Schalten oder das ¨ Aktivieren eines Relais möglich.

Unter Konfiguration sollten sie unter **Einstellungen/Zugangsdaten/Akzeptierte Anrufer** festlegen, von welchen Rufnummern aus die Konfiguration möglich ist und ob eine PIN-Eingabe verlangt wird.

Die Bedienung mittels tonwahlfähigem Telefon ist unter Bedienung mit Telefontastatur beschrieben.

# <span id="page-12-1"></span>**7.9 Faxübertragung von Bildern und Ereignissen**

Falls an der pt-205 ein externes Fax-Modem (über die RS232-Schnittstelle) angeschlossen ist, lassen sich Bilder der angeschlossenen Videokameras an ein Faxgerät übertragen. Die Übertragung der gespeicherten Ereignisliste ist ebenfalls möglich. Die Faxübertragung kann durch einen Alarm ausgelöst werden, oder durch Fax-Polling von einem Fax-Gerät initiert werden.

Die Übertragungsdauer eines Bildes liegt zwischen 30 und 120 Sekunden.

Während der Fax-Übertragung kann keine weitere Aktivität (Alarmierung etc.) im Gerät stattfinden!